## **Contents**

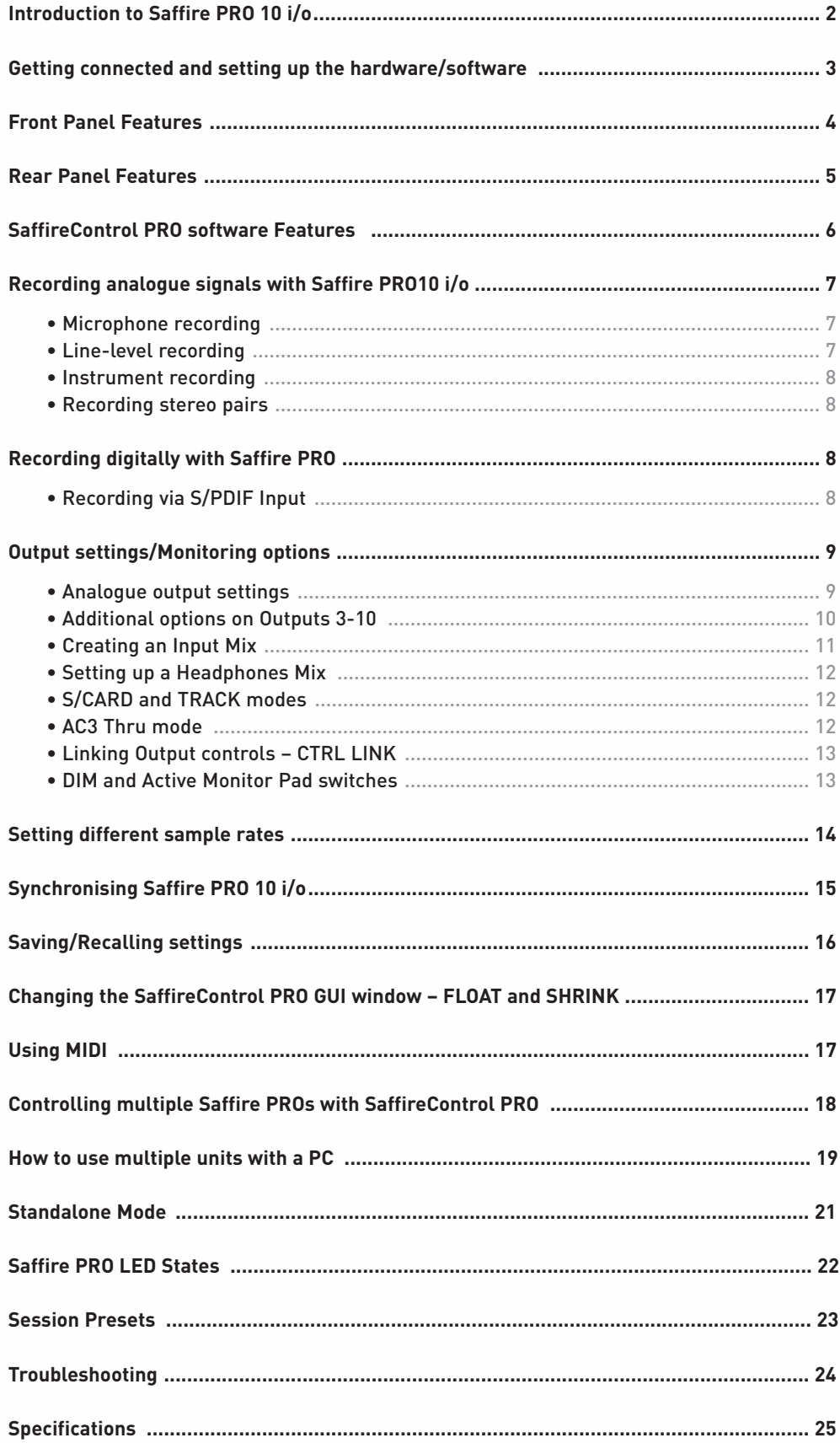

 $\bullet$  $\alpha$ 

Focusrite | So

 $\bullet\bullet\bullet$ 

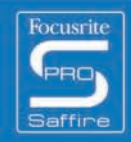

## Introduction to Saffire PRO

Thankyou for purchasing Saffire PRO, Focusrite's professional multi-channel Firewire interface. This Guide provides a detailed explanation of both the hardware and accompanying control software, to help you achieve a thorough understanding of the product's operational features. If the main User Guide sections do not provide the information you need, be sure to consult the Troubleshooting at the end of the Manual or the online information at www.focusrite.com/answerbase, which contains all technical support queries regarding the product to date.

### **Basics**

The Saffire PRO hardware interface provides the means for connecting microphones, line-level signals and/or instrument-level signals to the computer, as well as supplying playback audio directly to an amp, headphones or powered speakers. There are also digital audio options (S/PDIF), plus connectors for sending and receiving MIDI. Additionally, the hardware can function in standalone mode (powered by external PSU) for tracking or mixing without using a computer.

The accompanying software application, SaffireControl PRO, provides further recording and monitoring options, as well as the ability to control global hardware settings such as sample rate and synchronisation. In terms of audio path, the SaffireControl PRO software sits between the interface and the sequencer, allowing control over what signals are sent from the sequencer to each output (e.g. the sequencer tracks route through SaffireControl PRO not directly to the hardware). Input recording levels are not set in SaffireControl PRO, however, as the incoming signals pass directly to the sequencer. The input levels in SaffireControl PRO are for monitoring purposes only.

SaffireControl PRO is a generic software application for controlling both the Saffire PRO 26 and 10 interfaces. As such, some controls are not available when connected to a PRO 10, despite being visible. These controls (mostly relating to ADATs and word clock) are greyed out and cannot be selected.

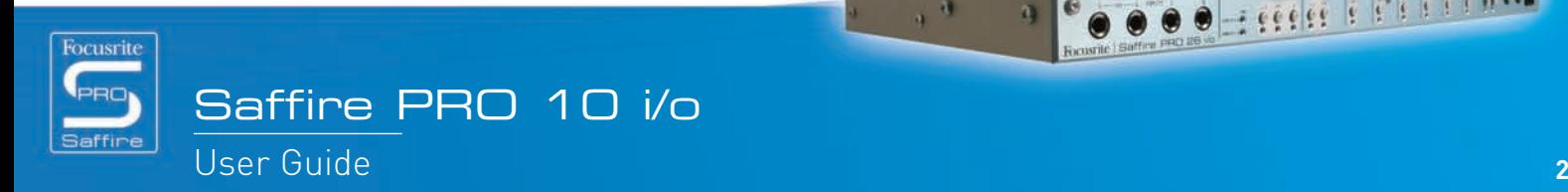

90000000

ce de le leis de

## Getting connected and setting up the hardware/software

Before Saffire PRO can be used, the accompanying SaffireControl PRO software must be installed. This is done by inserting the Resources disk and running the Saffire PRO Installer for either Mac or PC. Once installed, the SaffireControl PRO icon will appear in your Program (PC) or Application (Mac) list, from where it can be launched.

Before launching SaffireControl PRO, connect your hardware to the computer using the supplied Firewire cable (please note that the Saffire Pro does support hot plugging, however we advise you to connect you Saffire Pro to a MacOSX computer prior to turning on the Mac). Either of the Saffire PRO's two Firewire ports can be used, leaving one free to connect additional Saffire PROs or other Firewire devices such as hard disks to the computer.

At this stage, you may wish to connect your Monitors to the Saffire PRO's analogue outputs. Outputs 1 and 2 are the Main Monitor outputs (left and right). Alternatively/In addition, you can connect Headphones to either of the headphones outputs on the right side of the front panel. Headphones Outputs 1 and 2 receive the same signal as that sent to Outputs 5/6 and 7/8 respectively (as indicated by the Headphones icons in the output section on the right side of the SaffireControl PRO GUI.) Please make sure that your monitors are turned OFF when connecting to Saffire.

Although SaffireControl PRO's default setting will enable all inputs to be heard, make sure that the crossfader for the relevant output pair is sufficiently over to the left if you wish to listen to the sources being recorded. If you are still not hearing the relevant input, the fader for that input may not be high enough in the Input Mix section (check the 'Creating an Input Mix' section for details). However, if attempting to monitor a main mix playback from the sequencer (any audio routed to outputs 1 and 2), you will need to make sure that Saffire PRO has been set up as the input/output audio device within that sequencer, then ensure that the corresponding output (whatever your speakers or headphones are connected to) has 1/2 selected as its S/W track within the output section of the SaffireControl PRO software (always the case for the Main Monitors/Outputs 1/2). Also the relevant crossfader must be set to monitor the S/W playback (set middle or right) as shown in the diagram below. Read the relevant monitoring sections of this User Guide for details.

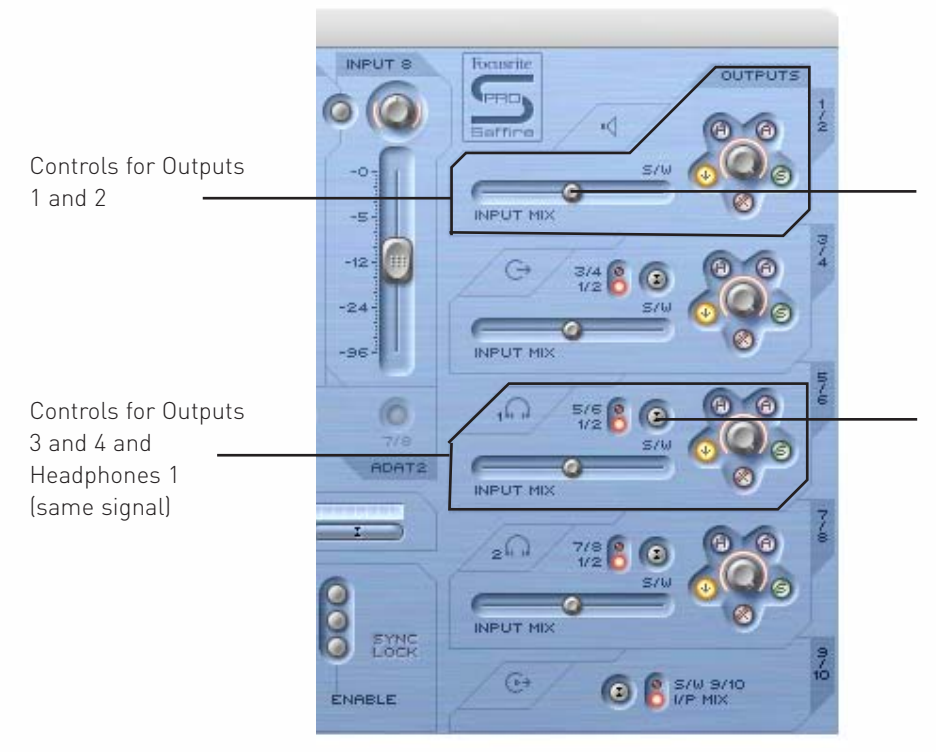

**Saffire PRO 10 i/o**

User Guide

Crossfader must be in a central position for Inputs and Playback tracks to be heard. If this is set totally right, only Playback (S/W) tracks 1/2 will be heard

On Outputs 3-8, there is the option of routing Playback (S/W) tracks 1/2 or the corresponding tracks (in this case 5/6) from the sequencer to the output. (5/6 relates to Saffire PRO Outputs 5/6 within the sequencer.)

The colour of the power LED will change depending on whether or not the external power supply is connected. Whilst using the PSU, the LED will be green. Whilst powering the unit via a firewire bus, the LED will be red.

 $\mathbf{A}^{-1}$ 

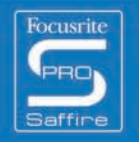

Facusrite

3333333 **Celebratio** 

# Front Panel Features

The front panel features level controls for all 8 analogue inputs (inserted at rear or on front panel), as well as a level control for the Monitors (signal sent to Outputs 1 and 2) and both Headphones. In addition, on the front panel there are 8 1/4" TRS (balanced) jack inputs for recording line-level signals (Inputs 1-8). These automatically override the XLR inputs on the rear panel if both sets are connected. If you wish to record a guitar, inputs 1 and 2 can be used to route a signal directly from the instrument (DI) to the sequencer. Instrument select buttons are included for these inputs to allow matching of gain and impedance.

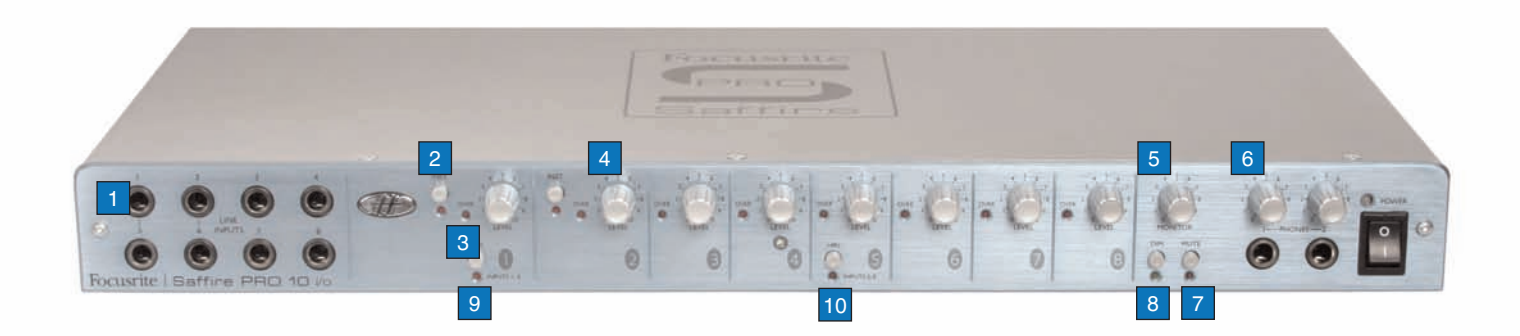

 $-22$ 

 $\mathbf{a}$ 

Focusrite

- 1. 8 1/4" jack line/instrument inputs
- 2. Instrument select button
- 3. Overload LED
- 4. Input gain control
- 5. Monitor level control
- 6. Headphones level controls
- 7. Monitor mute button/Standalone button 1
- 8. Monitor dim button/Standalone button 2
- 9. Phantom power switch for Inputs 1-4
- 10. Phantom power switch for Inputs 5-8

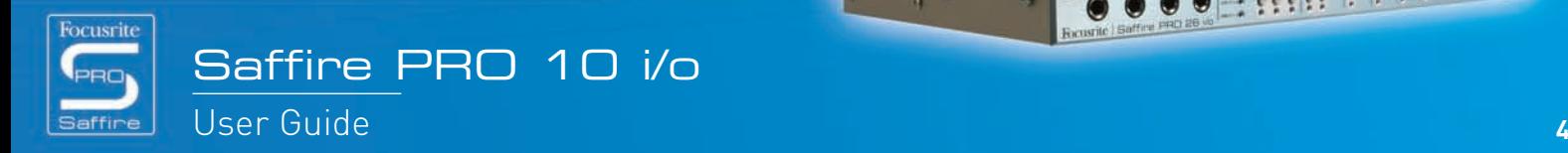

<u>, , , , , , ,</u>

**Perrit** 

## Rear Panel Features

The rear panel has 8 XLR Inputs for recording signals from microphones (mic inputs 1-8), as well as 8 1/4" TRS (balanced) jack analogue outputs 1-8. There are also two coaxial connectors for S/PDIF In and Out, which relate to Saffire PRO inputs/outputs 9 and 10. Two standard 5-pin MIDI sockets allowing MIDI data to be received and transmitted.

A 3-pin locking power socket allows the provided power supply to be connected, should Firewire-bus power not be preferred (if preserving computer battery or using the hardware in standalone mode without a computer, or if wishing to use the extra headroom feature). Finally, two Firewire ports are provided for interfacing with the computer and daisy-chaining multiple units.

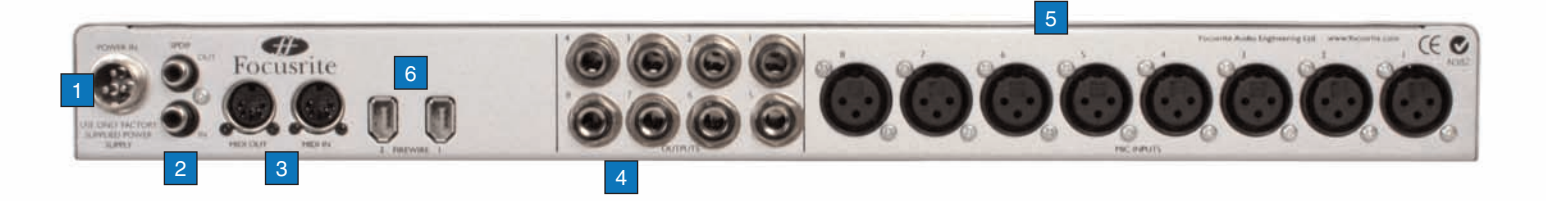

 $\overline{\phantom{a}}$ 

 $\mathbf{a}$ 

Focustite

- 1. Power connector for external PSU
- 2. S/PDIF (coaxial) In and Out
- 3. MIDI In and Out
- 4. Analogue Outputs 1-8 (TRS jack)
- 5. Mic Inputs 1-8 (XLR)
- 6. Firewire ports

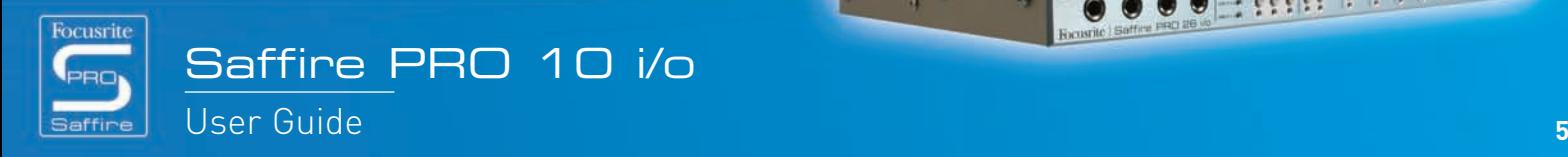

والمعافر

**Referen** 

## SaffireControl PRO Features

The SaffireControl PRO software allows comprehensive control of the type and level of signal routed to Saffire PRO Outputs 1-10, including the ability to set individual levels of all Inputs 1-8. In addition, software controls allow setting of the sample rate, synchronisation, and the size and function of the GUI window. Preset buttons are also provided to change the overall hardware function. The latest version of SaffireControl PRO's software is always available at www.focusrite.com

Some controls on the software are greyed out and cannot be selected (mostly relating to ADATs and word clock). This is because

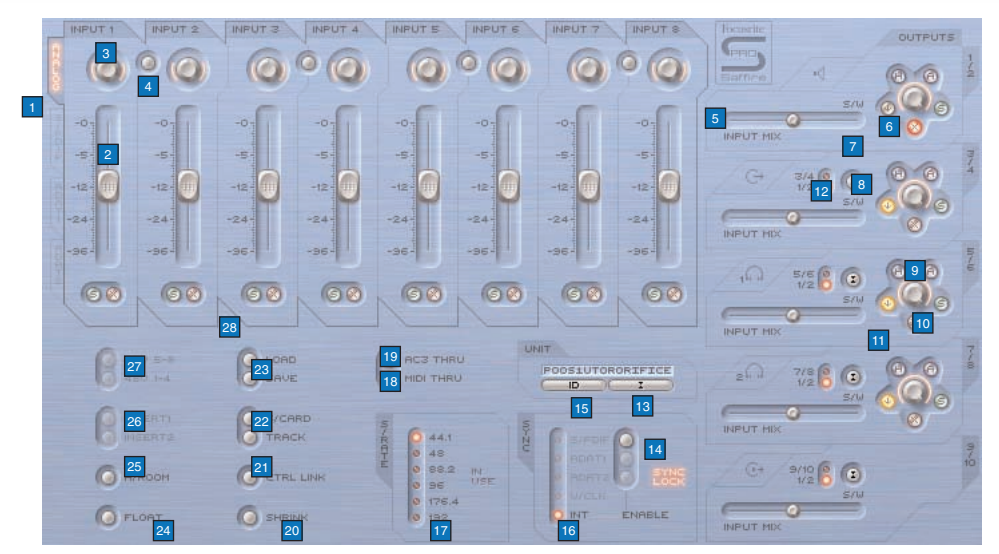

SaffireControl PRO is a generic application for controlling both the PRO 26 and PRO 10 interfaces and the PRO 10 has less connectivity.

- 1. Input mix group fader select switches; choose the signals to be controlled by the eight faders alongside (Analogue/SPDIF Input(s)) for creating an Input Mix
- 2. Input mix level control ; sets the fader which controls the input level
- 3. Input mix pan dial; controls the position of the signal in the stereo field
- 4. Stereo link switch; links levels of Inputs either side of the switch (and auto-pans hard left and right)
- 5. Input/Playback Balance crossfader; sets the balance of the Input Mix and tracks playing back from the sequencer for one pair of analogue outputs
- 6. Stereo output gain dial
- 7. Dim switch; sets a digital cut of 18dB
- 8. Hardware control switch (makes the dial follow the Monitor dial on the hardware, allowing hardware control over output levels)
- 9. Active Monitor pad switch; reduces the analogue output level by 18dB
- 10. Solo output switch; solos the output
- 11. Mute output switch; mutes the output
- 12. Playback (S/W) 1/2 or 3/4 to Outputs 3/4 switch; allows a main mix to be sent to outputs 3 and 4
- 13. Select Unit switch; selects which Saffire PRO will be controlled when multiple interfaces are in use
- 14. Digital Input Enable switches; activate the corresponding digital inputs
- 15. Identify Unit switch; identifies the SaffireControl currently being controlled (power LED on active hardware will rapidly flash)
- 16. Select Sync Source; selects the source to which Saffire PRO is to be synchronised only INT and SPDIF are available here
- 17. Select sample rate switches; set the sample rate
- 18. Enable MIDI Thru switch; converts the MIDI Out port to a MIDI Thru
- 19. Allow AC3 pass through switch; allows the S/PDIF Out to transmit an AC3 or DTS signal directly from DVD playing software to a home surround setup. Note: With AC3 pass through active, software input mixing is disabled

 $_{\rm 4}$   $_{\rm 4}$ 

Facusrite

- 20. Shrink mode switch; shrinks the software window to a smaller size
- 21. Link Output level controls switch; links the controls for Outputs 1-8
- 22. Soundcard/Track mode switches; preset buttons allowing instant recording and mixdown modes
- 23. Load/Save switches; allow recalling and saving of software settings
- 24. Float window mode switch; floats the software window permanently over other software
- 25. H/room switch; uses PSU to create extra headroom for analogue Inputs
- 26. Insert 1 and 2 switches; convert Inputs 5 and 6 into Inserts for Inputs 1 and 2, respectively
- 27. Solo and Mute switches; solo and mute the correlative input channel signal

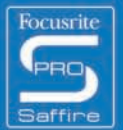

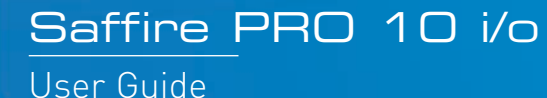

 $9.9.9.9.9.9.9.9$ **Certifica** 

## Recording analogue signals with Saffire PRO

Saffire PRO can be used to record up to 8 analogue signals and 2 digital signals simultaneously. These analogue signals can be any combination of microphone or line-level sources. Instrument-level sources, can also be directly connected on Input channels 1 and 2.

## Microphone recording

To record a microphone signal, connect a microphone to one of the rear panel XLR Inputs, ensuring that nothing is plugged into the corresponding Line Input on the front panel (as this will override the XLR Input). If using a condenser mic or any other mic that requires phantom power then two switches on the front of the hardware can be used to apply it to that XLR input, as follows:

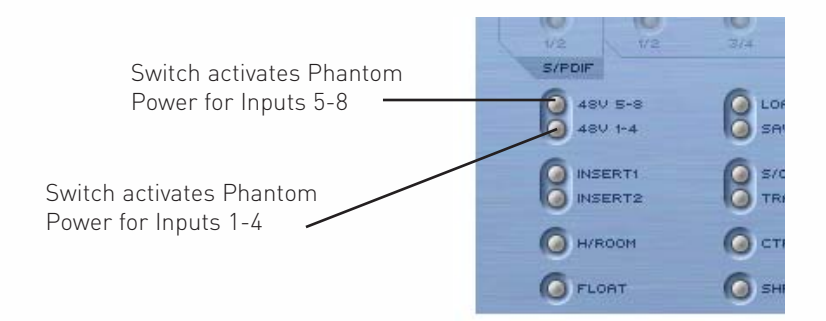

Don't worry if you're using a dynamic mic on an input within that group that doesn't need phantom power, as it will not affect the signal. However, be aware that if using a ribbon mic, phantom power must **not** be used as the 48V will damage the microphone. Check the microphone's manual if unsure about phantom powering. Once connected, the microphone gain can be set by turning the corresponding gain pot on Saffire PRO's front panel. Turn the dial clockwise to increase the input gain, ensuring that the Overload LED does not light.

If using Input 1, this will show up as Saffire PRO Input 1 within the sequencer and you can now begin recording.

## Line-level recording

To record a line-level signal, simply insert a balanced 1/4" jack into one of the front panel inputs, making sure that you are not already using that input to record a microphone; (these front panel inputs will override the rear panel XLRs.) Once an input source is connected, the gain can be set with the corresponding dial on the front panel.

 $4 - 4$ 

Facustite:

If using Input 3, this will show up as Saffire PRO Input 3 within the sequencer and you can now begin recording.

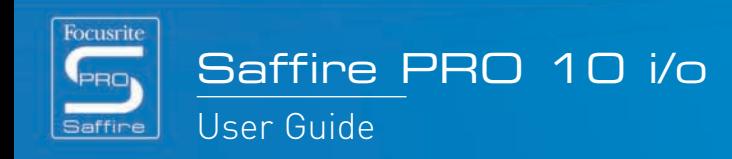

**Telebricia** 

## Instrument recording

To DI an Instrument, simply connect e.g. a guitar directly to Line Input 1 or 2 on the front panel, making sure that you are not already using that input to record a microphone. (These front panel inputs will override the rear panel XLRs.) The corresponding Instrument button for that input must then be engaged on the front panel, in order for the gain and impedance to be correctly calibrated. Once an input source is connected, the gain can be set with the corresponding dial on the front panel.

If using Input 2, this will show up as Saffire PRO Input 2 within the sequencer and you can now begin recording.

#### Recording stereo pairs  $\Box$

If you wish to record a stereo pair of microphones, the gain of each must be set identically on the front panel. Be aware that the stereo link buttons within SaffireControl PRO only link the levels and set the panning for the Monitor Input Mix, not for the Input channels record path, because this routes directly to the sequencer.

# Recording digitally with Saffire PRO

Saffire PRO's digital inputs (9+10) can be used simultaneously with the analogue inputs to record 2 additional channels of audio to the sequencer. The digital inputs must be activated using the enable switches in the SYNC section of the SaffireControl PRO software, otherwise no signal will appear for monitoring or recording.

## Recording S/PDIF

To record a S/PDIF signal, connect a coaxial cable to the S/PDIF IN on the rear panel. This will show up as Saffire PRO Inputs 9 and 10 in the sequencer. Once connected, the ENABLE switch alongside S/PDIF in the SaffireControl PRO software SYNC section must be activated, as follows:

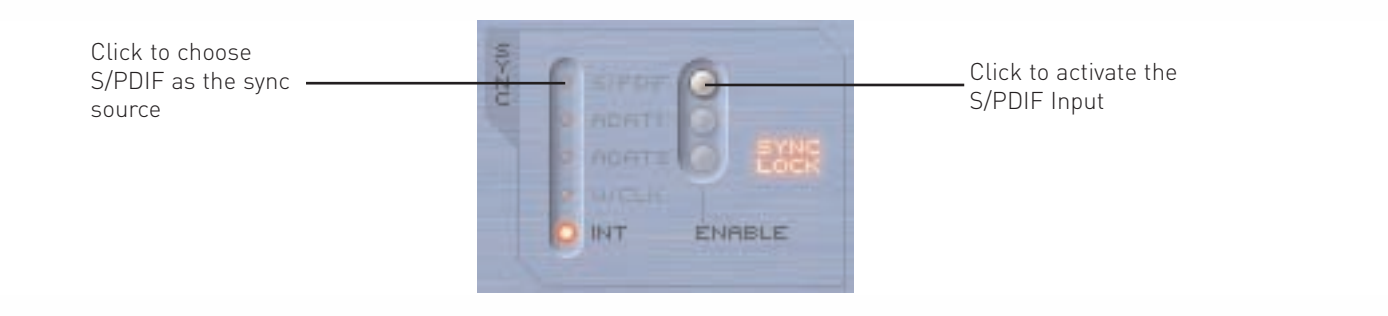

When connecting to a S/PDIF device it is advisable to synchronise Saffire PRO to the incoming S/PDIF signal to maximise audio quality and prevent glitches, as shown above.

 $_{\rm 4}$   $_{\rm 4}$ 

Facusrite:

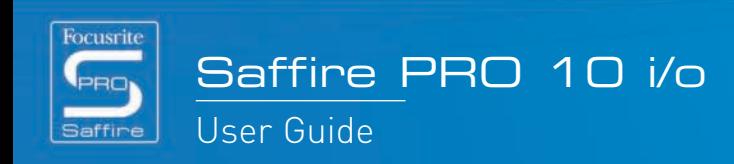

 $0.0000000$ **PERTIT** 

# Output settings/Monitoring options

On the right hand side of the SaffireControl PRO software are the controls for Outputs 1-10, relating to analogue Outputs 1-8 and the S/PDIF Out (9 and 10). These provide common mixer controls such as mute, solo and dim, and allow a unique balance of Inputs and tracks from the sequencer to be monitored. The crossfader and S/W select buttons provide further flexibility for mixing down, allowing the Inputs to be faded out and 8 independent tracks from the sequencer to be sent to the corresponding hardware outputs, making 5.1 or 7.1 surround monitoring possible.

## Analogue output settings

Each of the four stereo pairs of analogue outputs has comprehensive level controls, as follows:

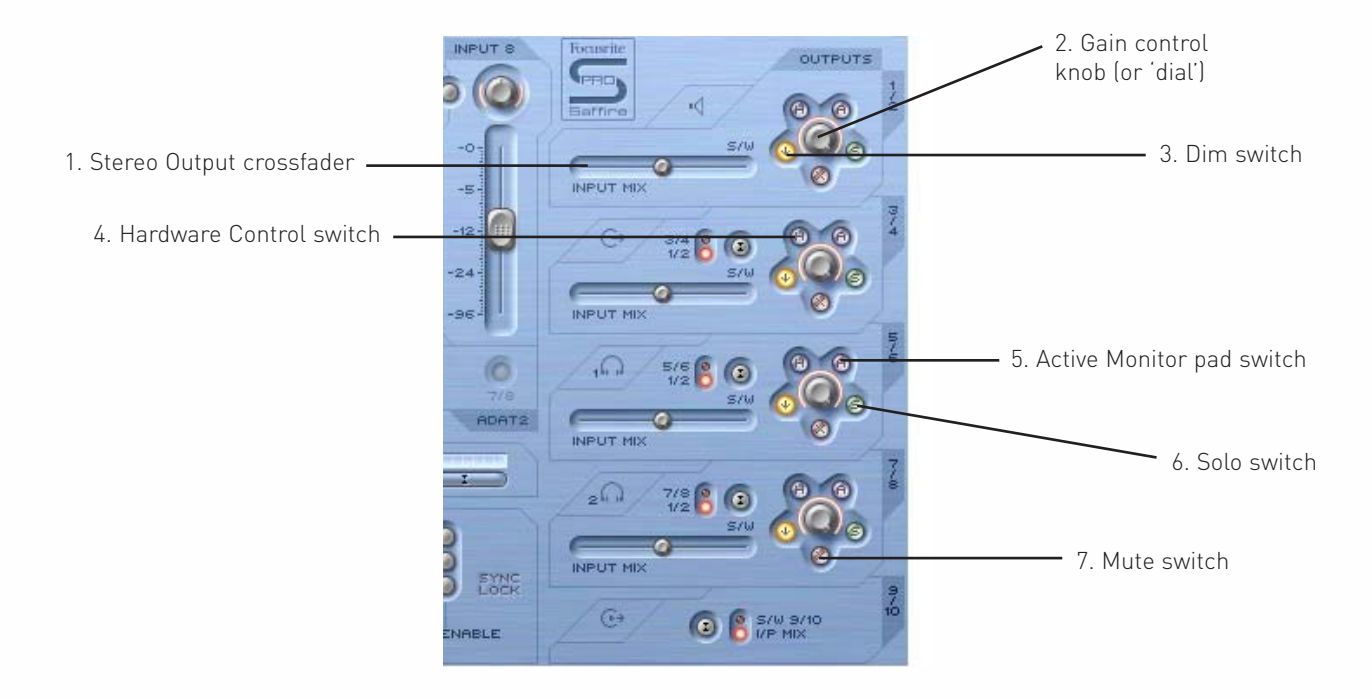

- 1. Stereo Output crossfader this allows a blend of Inputs (the Input Mix set on the upper left hand side of the software window) and backing tracks from the sequencer to be set. This means that an individual mix of Inputs and Outputs can be set for that pair of Outputs. Note that 'S/W' (software/sequencer tracks) on the right of this crossfader relates to playback signals sent back to Saffire PRO Outputs 1 and 2 from the sequencer to Outputs 1/2 within SaffireControl PRO (the top right section). However, for the next section down (Outputs 3 and 4), 'S/W' relates to the playback signals sent back to SaffireControl Outputs 3 and 4 from the sequencer **unless** set to 1/2 using the switch above. See sections below for details.
- 2. Gain control knob (or 'dial') adjusts the level of the stereo pair of outputs.
- 3. Dim switch this reduces the digital level by 18dB for a temporary level reduction, e.g. if you wish to quickly cut the level and return to the same volume without having to manually turn any dials.
- 4. Hardware control switch this makes the level of the dial follow the Monitor dial on the hardware, providing instant hardware level control on multiple, user selectable sets of outputs.
- 5. Active Monitor pad this reduces the analogue output level (after the DAC) by 18dB to dim levels sent to attached monitors. For example, if the level of the outputs is constantly high, regardless of the volume control on the attached amp or speakers, dimming the signal will provide a lower level and therefore more control over the volume.
- 6. Solo switch this cuts the other outputs so that only the soloed pair is heard.
- 7. Mute switch this cuts the signal sent to the pair of outputs.

**Saffire PRO 10 i/o**

User Guide

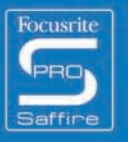

<u>,,,,,,,</u>

#### Additional options on Outputs 3-10

To provide extra flexibility, Outputs 3-10 have a switch that selects which tracks from the sequencer will appear on the right side of the crossfader (in the 'S/W' position), as follows:

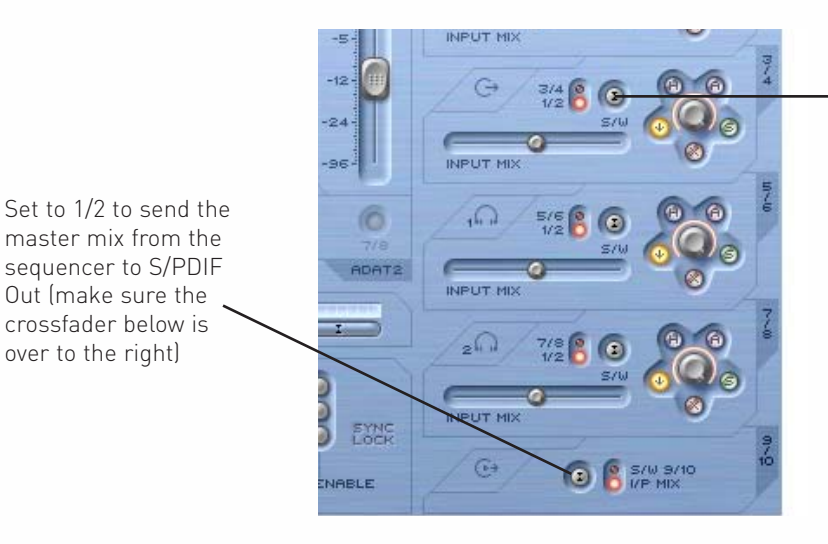

Switch selects Outputs 3/4 or 1/2 from the sequencer to appear on the right (Playback - S/W) side of the crossfader

This is so that a Monitor mix of backing tracks (normally Master Outputs 1/2 within the sequencer) and Inputs can be created on any pair of analogue outputs, for use during a recording session. For example, if you wish to send a mix of Inputs and playback tracks to analogue outputs 3 and 4, the switch should be set to 1/2 so that the main mix (anything set to outputs 1 and 2 in the sequencer) will appear at the S/W end of the crossfader. The crossfader should be set in a central position.

However, if mixing down or laying back audio with more than two channels and therefore wanting to send different signals to each of the Saffire PRO outputs, the switch should be set to 3/4, whereby anything set to Outputs 3 and 4 within the sequencer will appear on the right side of the crossfader. For an instant way of setting up Saffire PRO for multi-channel mixdown or layback, check out the S/CARD button in the bottom half of the software window. See the S/CARD and TRACK modes section below for details, page 13.

This switch also means that a master backup from the sequencer can be sent digitally to an external device via the S/PDIF Out. If you wish to do this, make sure the switch in the bottom section (for outputs 9/10) is set to 1/2 as shown in the diagram above.

---

 $\alpha$ 

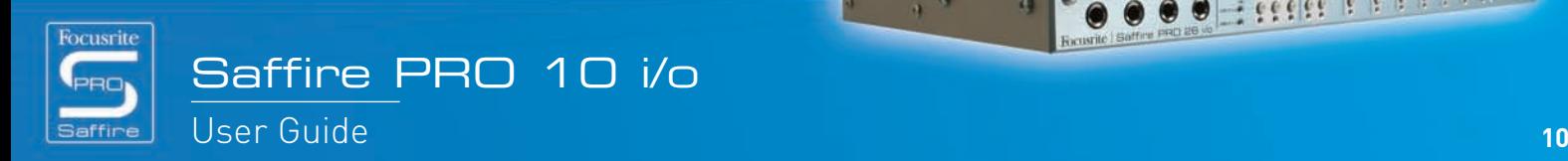

1119999

## Creating an Input Mix

On the left hand side of the software window are faders and switches that allow an Input Mix to be created for Monitoring purposes. This Mix will appear on the left side of the crossfader for each pair of analogue outputs (on the right hand side of the software window). If you wish to set up this mix using Monitors connected to Outputs 1 and 2, simply set the crossfader for this pair of outputs over to the left so that just the Inputs are heard.

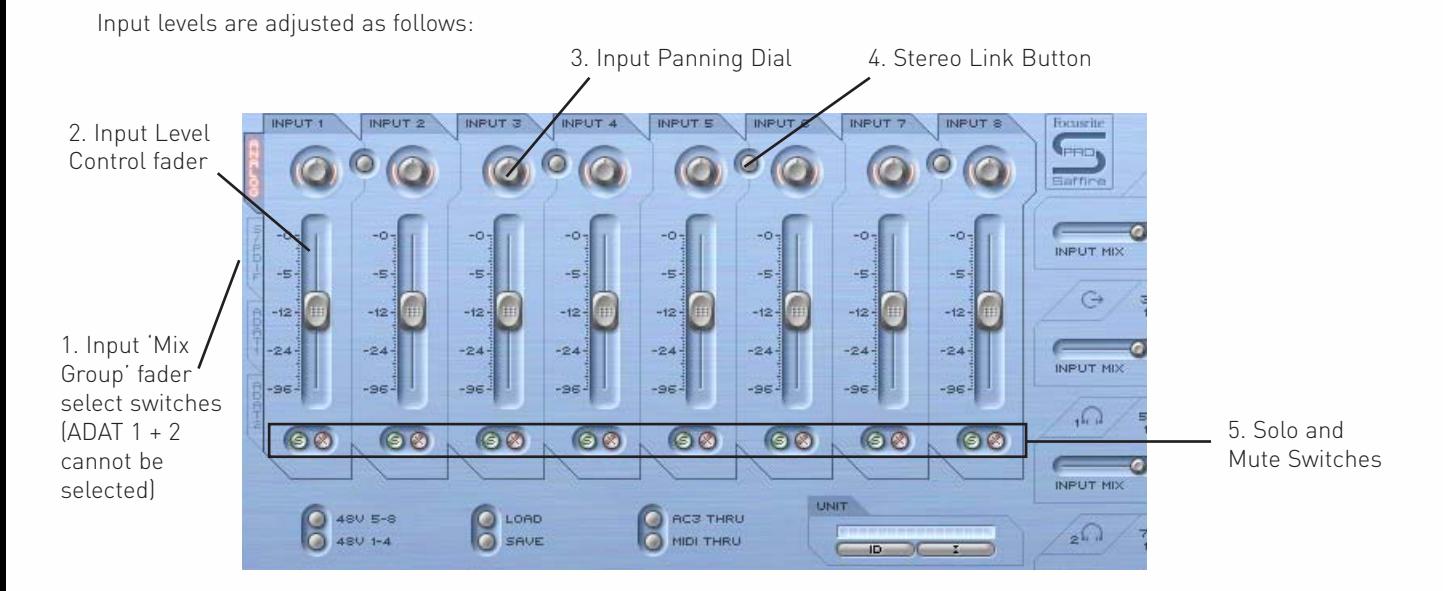

- 1. Input mix group fader select switches choose the signals to be controlled by the eight faders alongside (Analogue or Input(s)) for creating an Input Mix
- 2. Input level control fader this sets the level of each input.
- 3. Input panning dial this pans the input from left to right within the stereo field.
- 4. Stereo link button this links the levels of the inputs either side of the switch and auto-pans them hard left and right.
- 5. Solo and Mute switches these solo and mute Inputs 1-8

The Input 'mix group' fader select switches choose which signal group (of all the inputs) is controlled by the eight Input Mix faders. For example, if you wish to increase the levels of the S/PDIF Input, click the S/PDIF switch. This activates the S/PDIF Input across the faders; as there are only two channels, only the first two faders are active with the rest greyed out. Now use the two active faders to set levels, using the stereo link switch if a left/right pair is in use. Note that the S/PDIF Input must be enabled using the switch in the SYNC section below for Input Mix levels to be set. (See the Synchronising Saffire PRO section for details, page 16.) To then return to the default mode, where the analogue inputs are active across all eight faders, click the Analogue switch to the left of the faders.

---

 $\alpha$ 

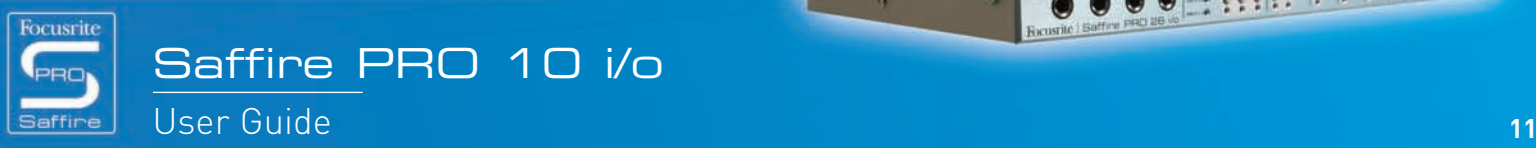

9999999

**Here Print** 

...

## Setting up a Headphones Mix

Headphones 1 and 2 relate to Saffire PRO Outputs 5/6 and 7/8, respectively, as shown by the Headphones icons in the software window:

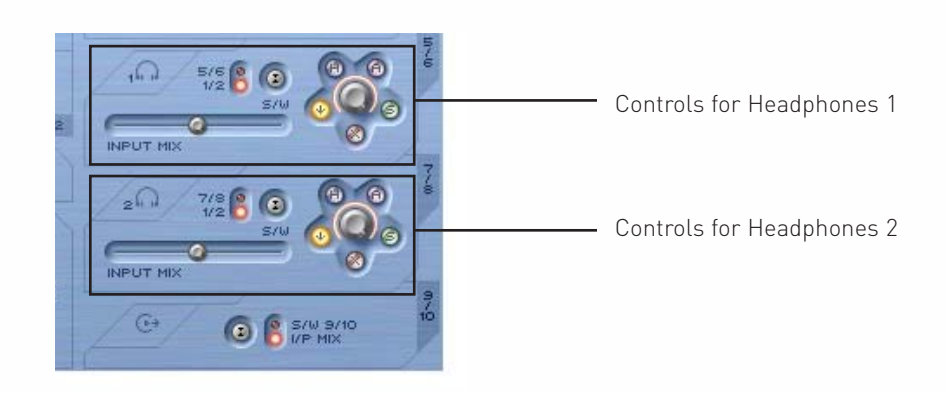

Having two different Headphones outputs allows two artists to be recorded simultaneously, with both having independent monitor mixes. For example, an artist on Headphones 1 could require the main mix from the sequencer whilst the artist on Headphones 2 just needs a click or perhaps one instrument in the mix to play to. In this case, Headphones 1 could have the S/W switch set to 1/2 as above, with Headphones 2 set to 7/8. The sequencer session would then need to have the relevant track for the artist on Headphones 2 routed to Saffire PRO Outputs 7 and 8, perhaps using sends. The balance of these pre-recorded tracks versus the level of the Inputs being recorded can of course be set using the crossfader for each pair of Headphones.

### S/CARD and TRACK modes  $\overline{\mathbb{R}}$

Saffire PRO's flexible monitoring capability means that you can stream sequencer tracks 1-10 directly to the interface outputs 1-10, or blend a master mix of backing tracks with a mix of inputs. Two preset switches have been included to instantly activate these two modes. This does away with the need to manually configure each output pair if you wish to quickly change from recording to mixing down, or playing back in surround sound.

S/CARD (soundcard) mode is activated by the S/CARD switch. This makes Saffire PRO behave like a standard 10-output soundcard, where Saffire PRO Outputs 1-10 from the sequencer route directly to the Saffire PRO hardware Outputs. As such, each output pair's crossfader is set in the extreme right position (no input signals) and outputs 3-10 are set to the corresponding S/W tracks.

Pressing the TRACK switch activates tracking (or recording) mode, where the Saffire PRO Outputs can be used to monitor a mix of Inputs. This is the default mode when SaffireControl PRO boots up; all crossfaders will be in a central position and outputs set to S/W tracks 1/2 (Outputs 1/2 from the sequencer).

## AC3 Thru mode

The AC3 Thru switch activates a mode where the S/PDIF Output can be used to stream a digitally encoded surround signal (AC3 or DTS) from DVD-playing software directly to a home surround sound setup. Once activated, the GUI window will change to reflect the new mode and the S/PDIF Output can be connected to the speaker setup using a standard RCA (phono) cable.

 $\alpha$ 

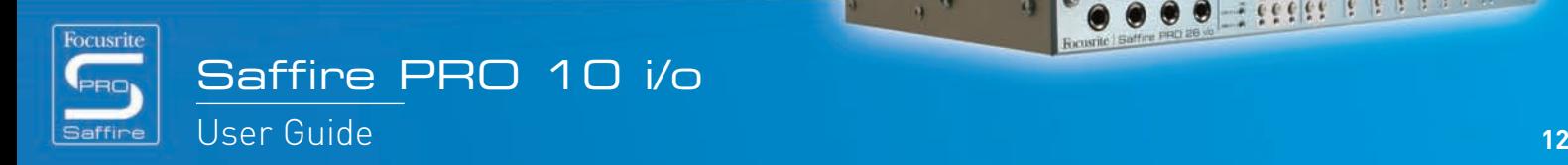

## Linking Output controls – CTRL LINK

If you wish to have a uniform level control for all of the 8 analogue outputs (within the software or on the hardware) then the CTRL LINK switch should be activated, as follows:

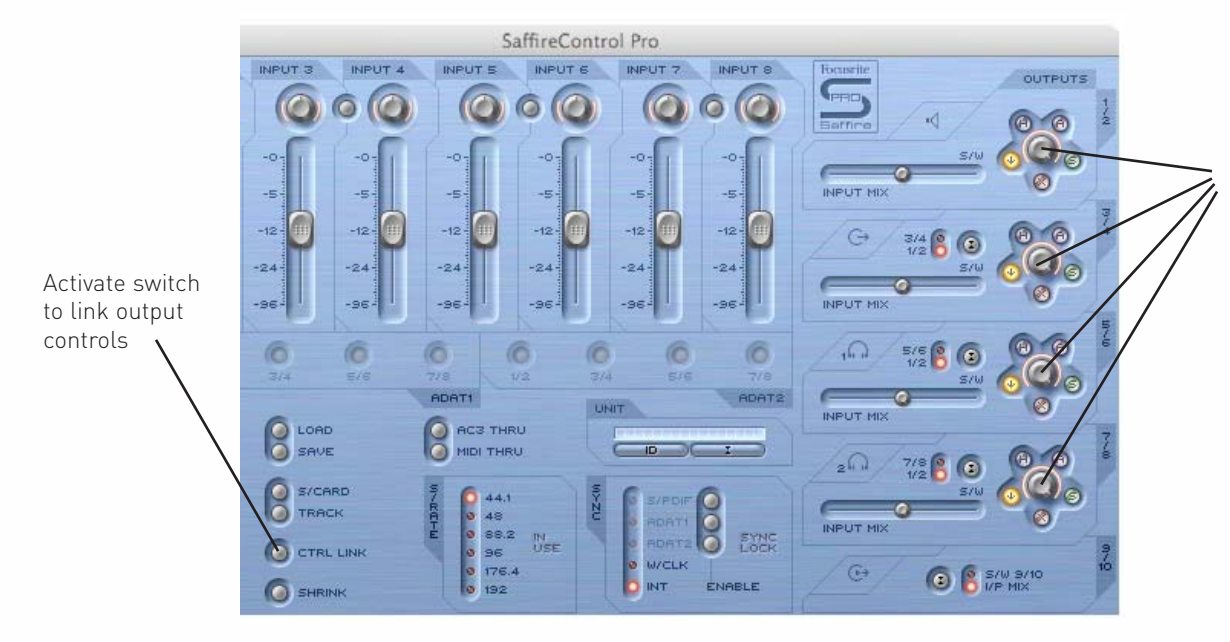

Once the CTRL LINK switch is active, the gain dials and hardware switches will be linked for each analogue output pair

This will link all gain dials (and the hardware, mute and dim switches round them) within the output section on the right side of the software window. This is ideal for surround sound playback, where the level of each attached speaker needs to be adjusted equally and simultaneously. For hardware control of all outputs, after activating the CTRL LINK switch, click the Hardware control switch on any pair of outputs within SaffireControl PRO (all H switches will light if when the controls are linked). The MONITOR dial on the front panel of the hardware can then be used to adjust the volume for all analogue outputs.

## DIM and Active Monitor Pad switches

The DIM and Active Monitor Pad switches provide two means of reducing the level of the Outputs, for two specific purposes:

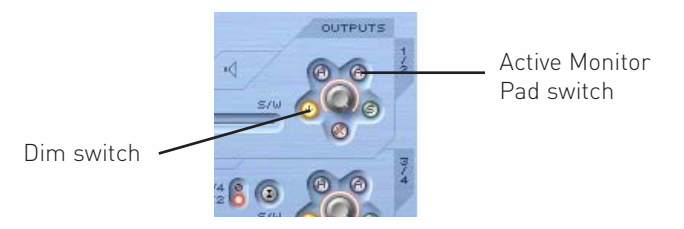

The DIM switch is a way of temporarily reducing the level if the volume needs to be cut quickly (e.g. if a phone rings). The switch attenuates the digital level by 18dB when active. Using this switch means that the level can be restored to an identical volume after the interruption, without having to manually adjust any gain dials or remember values.

The Active Monitor Pad switch is the one to use in order to calibrate your speakers' volume control(s). For example, if the level is consistently too high, regardless of the volume knob position, then activating the Active Monitor Pad will cut the analogue level (after the DAC) by 18dB so that the speakers' volume control has a more suitable output level range.

 $\alpha$ 

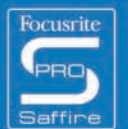

3333333

**Heeger Press** 

 $\bullet$  $\bullet$ 

## **Setting different sample rates**

To change Saffire PRO's sample rate, simply click on the small LED alongside the corresponding value within the S/RATE window in SaffireControl PRO, as follows:

Click on the LED next to a value to select that sample rate - the LED will light to indicate selection (176.4 and 192 are not available)

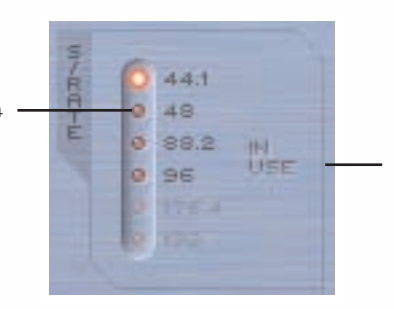

Whilst Saffire PRO is being used to record, 'in use' will light and a sample rate cannot be selected

The Sample Rate LED will illuminate to indicate that this value has been selected and, once locked, SYNC LOCK will illuminate in the SYNC section. Whilst Saffire PRO is being used for recording, the words IN USE are illuminated in the S/RATE window and a different sample cannot be selected. It is important to make sure that Saffire PRO's sample rate matches that of the sequencer session as well as any attached digital audio equipment, especially if attempting to synchronise to it (see next section).

222

 $\alpha$ 

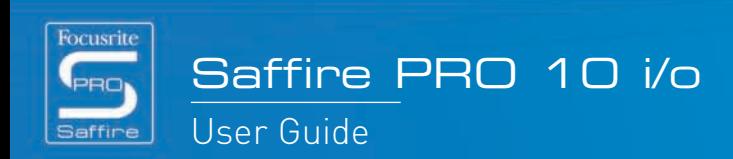

**Here Print** 

## Synchronising Saffire PRO

The SYNC window within Saffire PRO is the means by which to synchronise the hardware to the S/PDIF input on the rear panel:

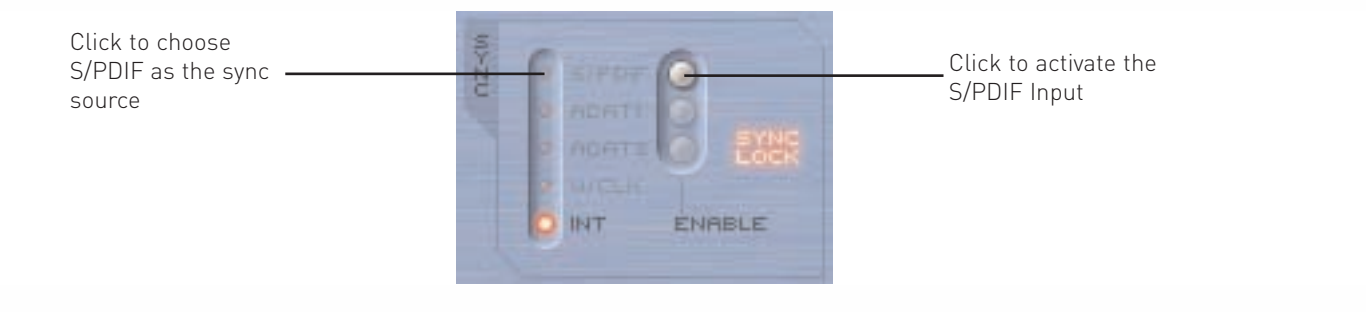

Simply click the small LED alongside the desired source to attempt to lock to it. If you wish to lock to any of the digital audio inputs, they must first be activated by clicking the ENABLE buttons to the right. Once enabled, they will appear as clickable options in the SYNC list. After selecting a source with which to synchronise (the small LED will illuminate to indicate selection), the words SYNC LOCK will illuminate to inform you that Saffire PRO is successfully locked to the incoming signal. All ADAT and word clock options are unavailable with the PRO 10, and so are greyed out and cannot be selected.

It is often a good idea to synchronise to a digital signal when it is being input to ensure the most successful conversion. The clock is embedded within its digital audio data stream and will ensure that no unwanted artefacts (normally clicks or dropouts) occur.

222

 $\alpha$  at

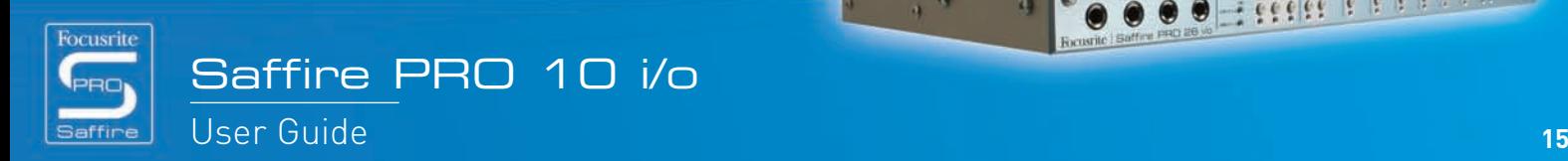

*<u>ecessitis</u>* 

# Saving/Recalling settings

The SAVE switch within SaffireControl PRO allows the software settings to be saved as a file to the computer's hard disk for instant recall at a later date:

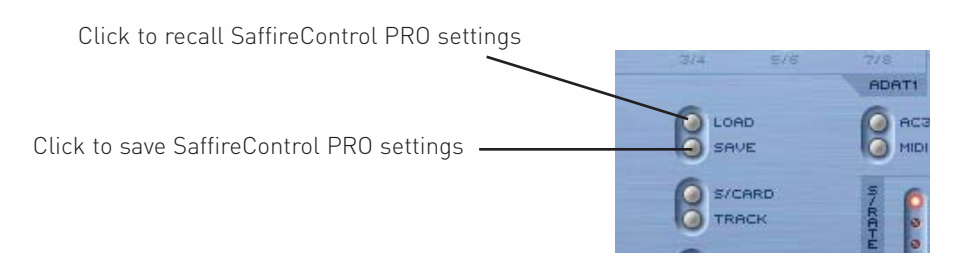

Clicking the switch brings up a standard browser window where the file can be named and placed in any desired location. The file will appear with the extension .sfpro.

 $\sim$ 

 $\alpha$   $_{\rm 0}$ 

To recall the settings, simply click the LOAD button and then navigate to the desired file on your computer.

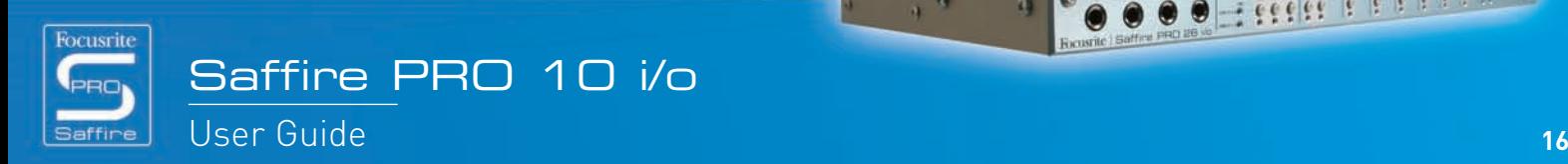

**TERRITA** 

. . .

## Changing the SaffireControl PRO GUI window – FLOAT and SHRINK

**ONSERT2 O H/ROOM** 

The SaffireControl PRO GUI window can be modified to suit your needs in a number of ways. It can be shrunk down to a smaller size where the Input Mix section will disappear, and it can be made to float permanently over other software so that the GUI is permanently in view even when another application is active. This is done using the SHRINK and FLOAT switches within SaffireControl PRO, as follows:

Click to make SaffireControl PRO float permanently over other software. Click again to deactivate **CLICK CLICK TO A CLICK TO THE CLICK** TO RESERVE THE CLICK TO reduce the software

**O** TRACK **O**CTRL LI

window size. An EXPAND switch will then appear to restore the window to normal size. (Click expand" to return to the full size GUI window.

Once the window has been reduced, the SHRINK switch becomes an EXPAND switch to allow the window to be returned to its default state.

# Using MIDI

Saffire PRO can be used to send MIDI data to and from a sequencer, via its Firewire interfacing. To send MIDI data to the sequencer, simply connect a standard MIDI cable from the MIDI Out of your MIDI keyboard or control surface to the MIDI In on the rear panel of Saffire PRO.

Similarly, if wanting to send MIDI data to an external device, connect a MIDI cable from Saffire PRO's MIDI Out to the MIDI input of the device. Make sure that Saffire PRO is first selected as an interface within the sequencer's MIDI preferences before attempting to send and receive data.

A MIDI Thru switch is also provided within SaffireControl PRO:

Click to convert the MIDI Out port into a MIDI Thru for routing of MIDI data without using a sequencer

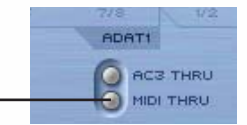

This converts the MIDI Out port into a MIDI Thru, meaning that MIDI data will route straight from the MIDI In to the MIDI Out, regardless of whether SaffireControl PRO is currently in use with the computer. This saves having to reconnect wires when you wish to use MIDI kit away from the computer, allowing Saffire PRO to act as a standalone MIDI device. Make sure that this switch is not active if wanting to route MIDI data through the sequencer; otherwise the MIDI Out port will transmit two sets of MIDI data (from the MIDI In and from the sequencer) if incorrectly configured.

 $\alpha$ 

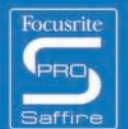

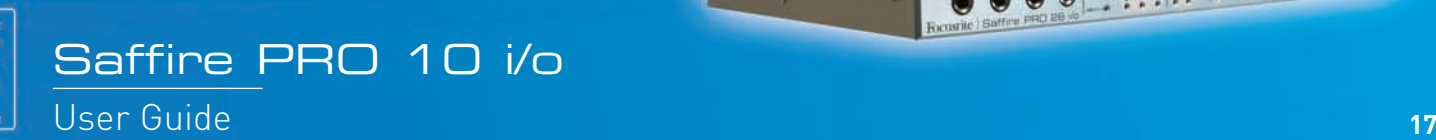

 $-26666666$ 

. . .

## Controlling multiple interfaces from SaffireControl PRO

If daisy-chaining multiple Saffire PROs together, the section labelled UNIT within SaffireControl PRO software allows the hardware being controlled to be selected, identified and renamed:

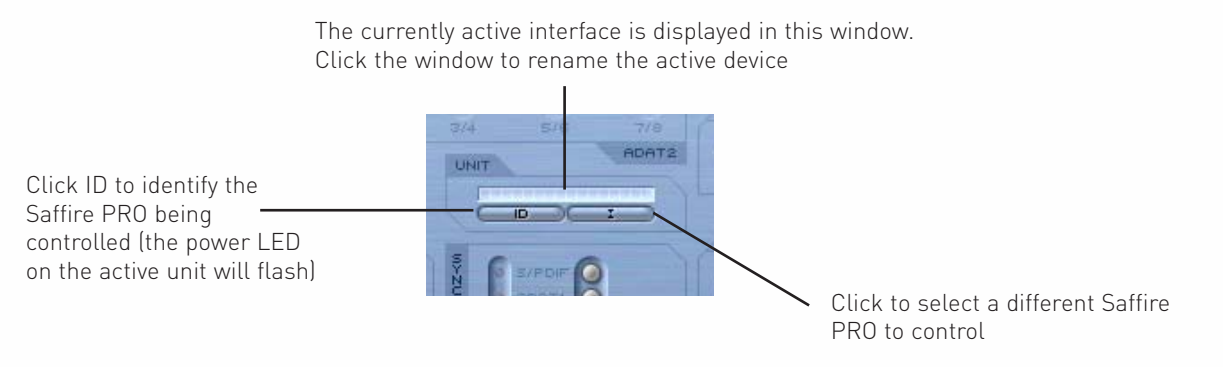

Clicking ID will make the power LED of the hardware currently being controlled flash rapidly.

To rename the currently selected unit, simply click the display box that shows the name of the active device. This opens up a separate window where the device can be renamed.

To switch to controlling another device, click the switch on the right, which brings up a drop down list from which another Saffire PRO can be selected.

---

 $\alpha$ 

Note: We do not recommend diasy-chaining more than 3 Saffire PRO hardware units.

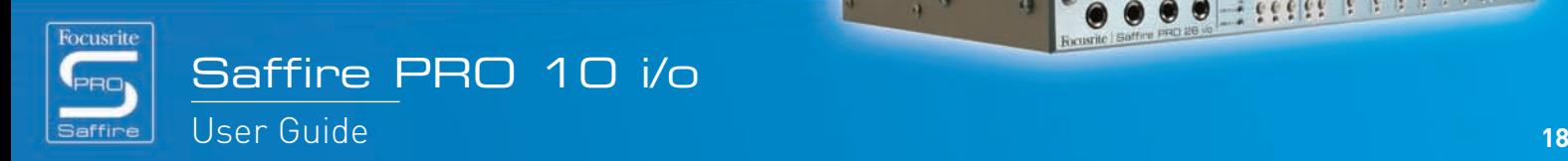

 $766666$ 

## How to use multiple units with a PC

If wishing to use multiple units on a Mac, no particular setup procedure (other than the initial Installation) is required. On a PC however, there is a specific process that needs to be undergone, due to need for multiple driver installation, amongst other things. Before attempting to use multiple units with a PC, carry out the following:

Connect the first Saffire PRO to your PC using the supplied Firewire cable.

 $\mathbb{R}^3$ 

Run the Saffire PRO Installer. Make sure that all boxes are ticked in the following window:

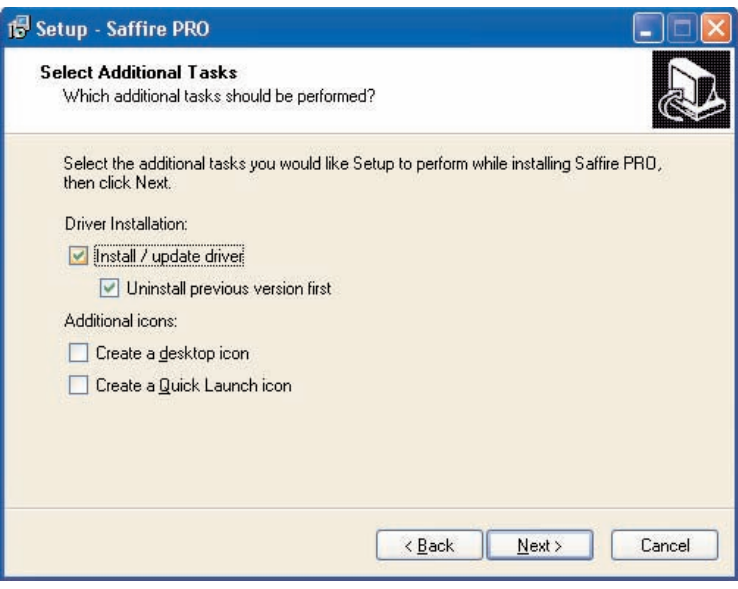

When the Installer is complete, boot up the SaffireControl PRO software and set the desired sample rate. It is also advisable at this stage to name the Saffire PRO so you can identify each unit once all are connected. This is done by clicking the narrow window abo-ve the ID switch in the UNIT section of the SaffireControl PRO software.

Once done, shut down SaffireControl PRO and disconnect the first Saffire PRO. Now run the Installer again but this time make sure that only the box for installing the driver is checked, as follows:

(This will make sure that the first driver is not overwritten.

 $sqrt{3}$ 

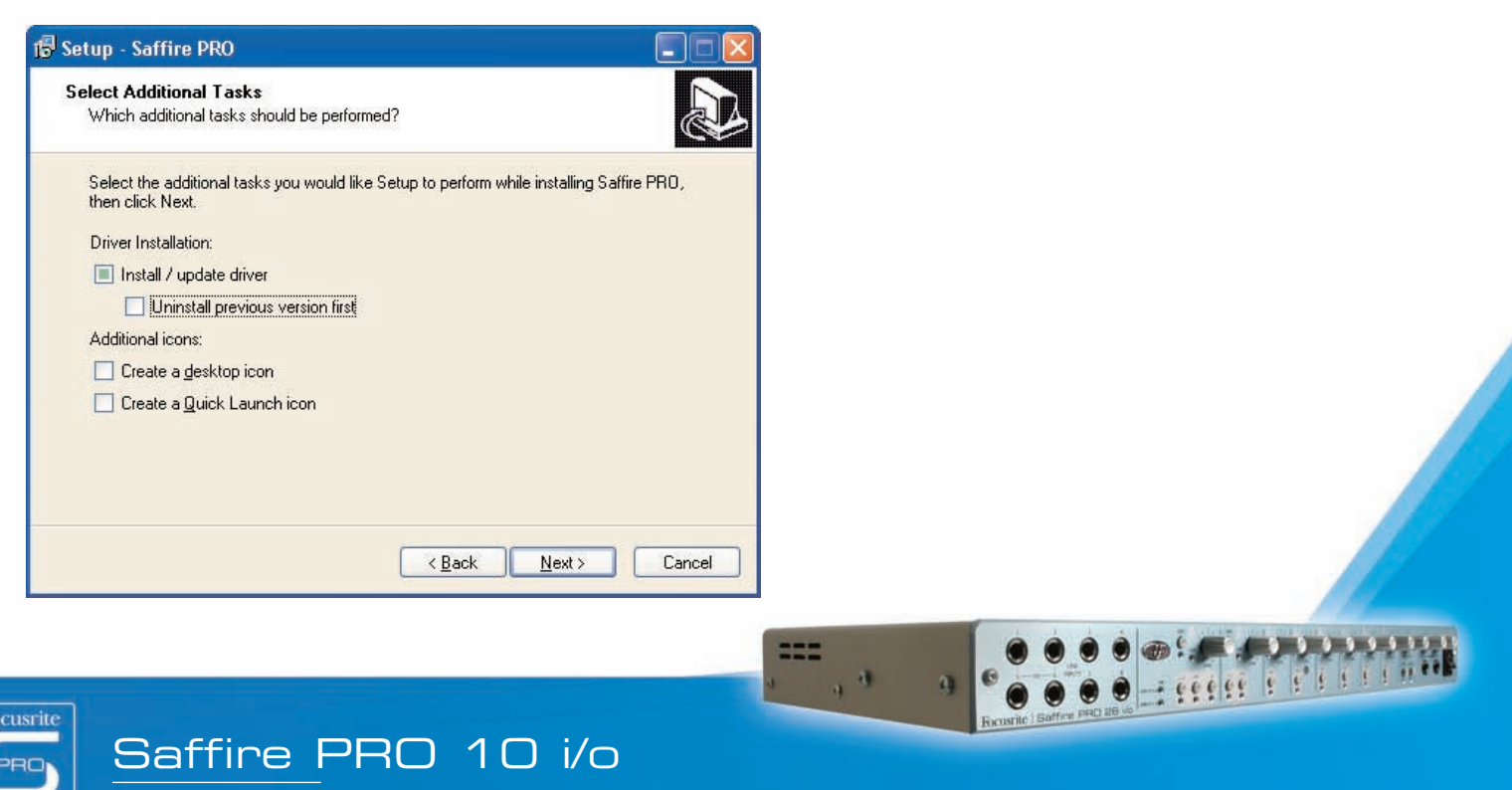

Connect the next Saffire PRO when prompted by the Installer.

Once the Installation is complete, open up SaffireControl PRO, set the sample rate and name the device using the same process as detailed above.

Now shut down SaffireControl and repeat the whole process for any other units you may have.

Note that using more than 3 Saffire PROs will require an extremely large amount of bandwidth and the success of doing so will therefore depend on the spec of the computer in use.

Once the Installation is complete, the units can be chained together and SaffireControl can be booted up. It is highly advisable to power each unit using the supplied PSUs, as the bandwidth requirement for audio streaming alone is fairly significant when multiple units are in use. Upon first connection, there will be a period of shuffling as the units compete for dominance and a master unit is selected. This can take a minute or two. If there is no resolution after a longer period or the LEDs are indicating errors or standalone mode, shut down the software, disconnect the units and then reconnect and try again.

Once all units are happy, each one can be selected using the switch to the right of the ID switch. If the names of each unit have been forgotten then simply select one and click on the ID switch to find out which one it is.

---

 $\alpha$ 

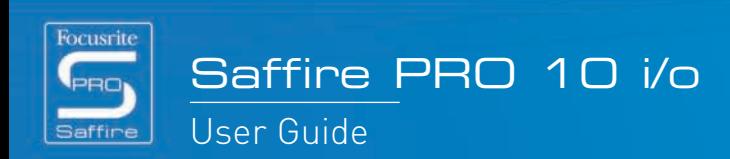

## Standalone Mode

Saffire PRO will automatically function in standalone mode when not connected to a computer. Since Firewire bus powering is not available in this mode, the supplied PSU must be connected to the rear panel so that Saffire PRO powers up. There are two separate standalone modes, one for tracking (recording) and one for mixing. The Standalone mode must be set whilst the hardware is still connected to the computer. These modes are set using the Hardware menu in SaffireControl PRO as shown below.

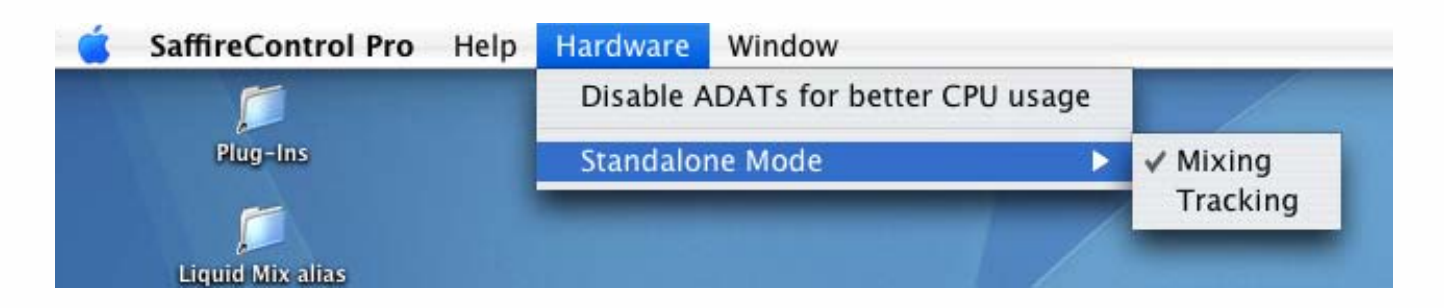

The power LED will blink green to indicate when the unit is operating in Standalone mode.

## STANDALONE TRACKING MODE

Tracking mode is designed for recording with the Saffire PRO away from the computer. As such, there are no complex setups available but simply a default state, where the analogue inputs route directly to the analogue outputs. Phantom power settings can be made using the two switches on the front of the hardware. If Tracking mode is selected in the Standalone mode option of the Hardware menu in SaffireControl PRO (shown above), as soon as the Firewire cable is disconnected (and the unit is connected to the external PSU) Tracking mode will begin.

## STANDALONE MIXING MODE

Mixer mode is designed for normal use in the studio. Should Saffire PRO be disconnected from the DAW, but still connected to speakers, mics and/or instruments (and an external power supply), the settings will remain the same and the Inputs will still be audible on the Monitors.

If Mixing mode is selected in the Standalone mode option of the Hardware menu in SaffireControl PRO, as soon as the Firewire cable is disconnected (and the unit is connected to the external PSU) Mixing mode will begin. The Saffire PRO will be set up exactly as it was when disconnecting from the computer. This means that the Inputs will be set up the same way, e.g. if a guitar and keyboard are connected to input 1 and inputs 2/3 and the levels set in the Input Mix section, then this will be maintained. The levels of these Inputs going to the analogue outputs are determined by the positions of the output crossfaders as they last were in SaffireControl PRO. However, the S/W end of the crossfader (backing tracks from the sequencer) will be silence in this mode as Saffire PRO is operating away from the DAW.

The S/PDIF In will only be active and routed if done so when the hardware was last connected to a computer, and will only work at 44.1/48kHz (see below).

At all sample rates above 44.1/48kHz, the digital i/o will not be active and the analogue inputs will simply be routed straight to the analogue outputs. In Mixing mode, make sure that you've selected the sampling rate and sync source that you want to work at before disconnecting.

---

 $\alpha$ 

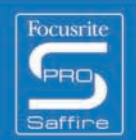

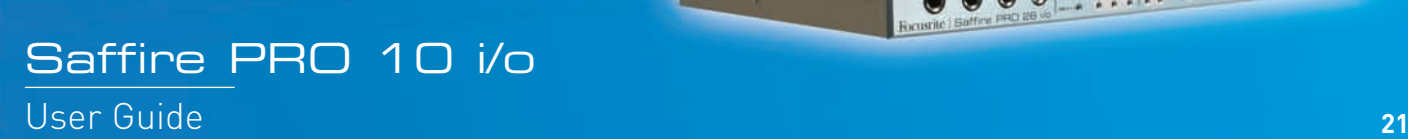

# Saffire PRO LED States

The LEDs on the front panel of the Saffire PRO hardware change colour and flash to indicate various power states and modes of operation. Each time there is a change to the hardware settings (e.g. from regular to standalone mode), the LEDs will flash. Furthermore, there are two colours for showing how the unit is powered:

Red – Bus-powered

Green – PSU-powered

There are also two flashing speeds to indicate that Saffire PRO has switched to a particular state:

Normal flash – connecting to the computer (via Firewire) for regular mode

Slow flash – connecting to the Saffire PRO's internal drive for standalone mode

In other words, when the Saffire PRO is first connected to the Firewire bus, the LEDs will flash red (at the faster speed) then become solid red when a connection has been made. If a PSU was then connected, the LEDs would turn green. Then, if the Firewire cable was removed, the LEDs would slowly flash green to indicate the change to standalone mode.

As there is no standalone mode where the Firewire cable is connected, the LEDs should never slowly flash red. Similarly, if there is a problem with the Saffire PRO hardware, the LEDs will turn amber. In this instance, contact Focusrite technical support for assistance.

---

 $\alpha$ 

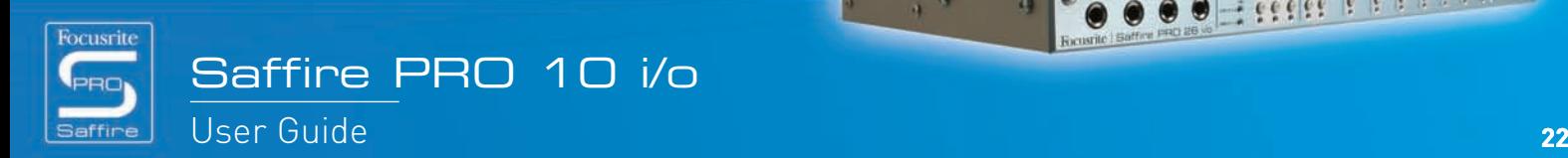

 $-2666666666$ 

## **Session Presets**

To help provide a quick setup of a particular session arrangement, a series of presets have been created for SaffireControl Pro. This means that, rather than having to manually configure the sample rate, digital input activation and sync options, a table can be consulted and the matching preset loaded for instant setup. All 52 session presets are included in a folder called Sessions on the Saffire PRO Install disc. Some of these refer to ADATs and word clock, neither of which are available with PRO 10, and so should be ignored. Here is a guide to the session presets:

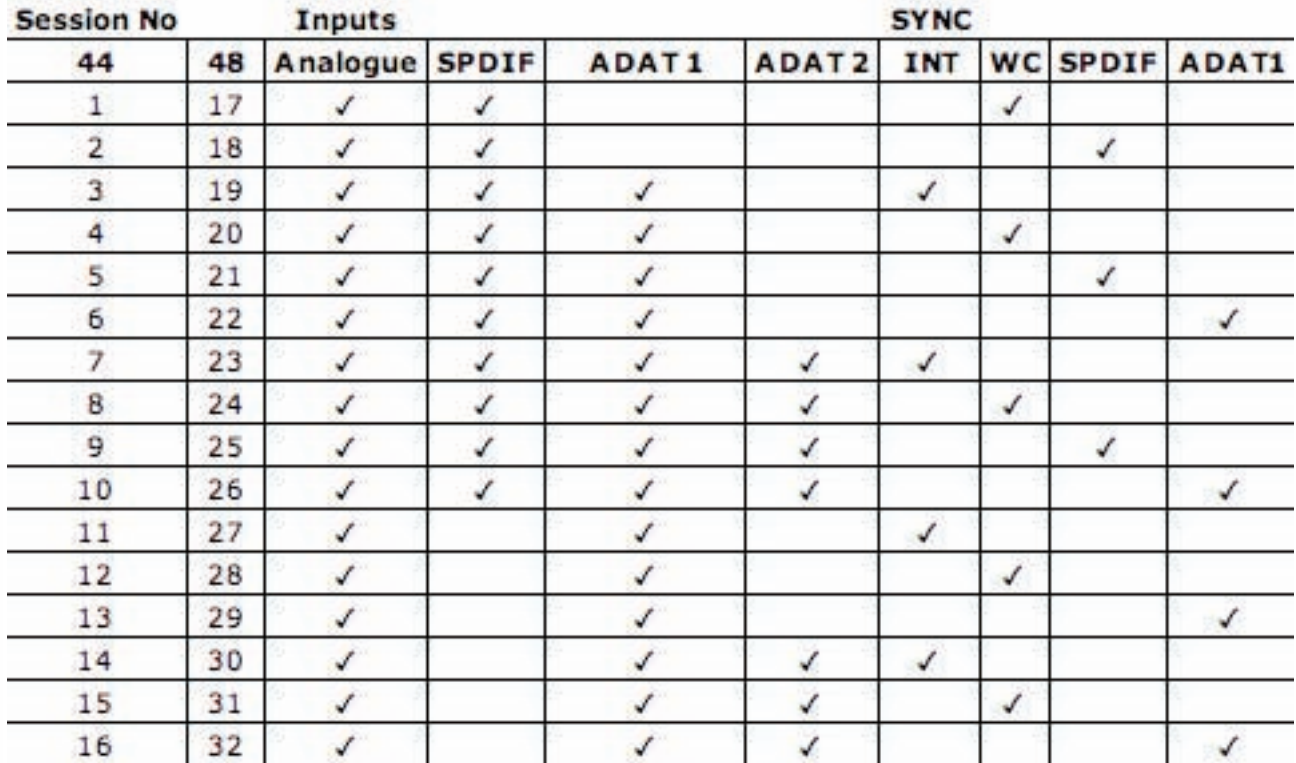

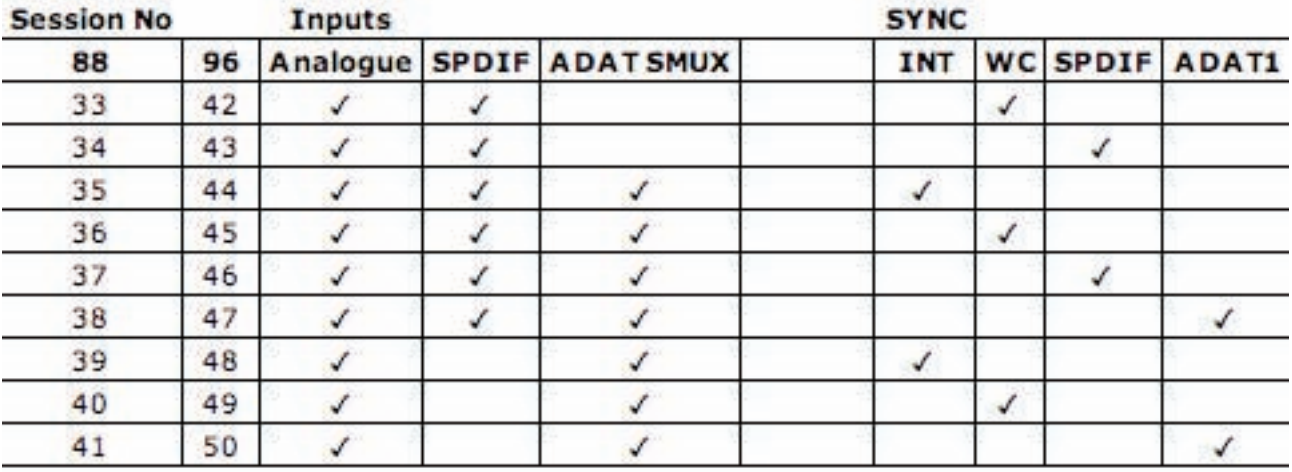

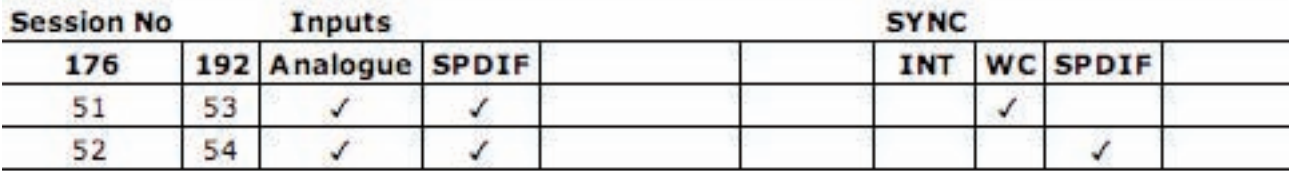

 $\sim$ 

 $\alpha_{\rm c}$  at

000 - 000 11

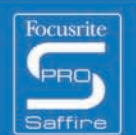

# Troubleshooting

### **LEDs on the Saffire PRO hardware aren't working**

• Does the unit have power? This is supplied by the Firewire cable, is one connected? If connecting to a 4-pin Firewire port, is the external PSU connected?

#### **Saffire PRO is not recognised as a valid audio interface by the recording software in use**

- Is the hardware connected to the computer over Firewire?
- Have the drivers been correctly installed from the accompanying CD-ROM?

#### **No signal when using mic inputs**

- Is the unit powered correctly? See above
- Is the gain dial of the corresponding input on the hardware set sufficiently high? Rotate clockwise to increase the level
- Is something connected to the corresponding line input on the hardware? This will deactivate the mic input
- For microphones that require phantom power (e.g. condenser mics), is the relevant 48V switch in the SaffireControl PRO software engaged? (If you are unsure about whether your microphone requires phantom power, check your microphone's user guide.)
- Is the slider for the monitoring pair of outputs far enough to the left (towards the INPUT MIX position)? If over to the right (in the 'S/W' position), only the tracks from the sequencer will be heard

#### **No signal when using line inputs**

- Is the unit powered correctly? See above
- Is the gain dial of the corresponding input on the hardware set sufficiently high? Rotate clockwise to increase the level
- Is the Line/Inst switch on the hardware set correctly? The LINE LED must be active
- Is the slider for the monitoring pair of outputs far enough to the left (towards the INPUT MIX position)? If over to the right (in the 'S/W' position), only the tracks playing back from the sequencer will be heard

#### **No signal when plugging an instrument into the line inputs**

- Is the unit powered correctly? See above
- Is the instrument plugged into Input 1 or 2? Only these inputs will accept an instrument-level signal
- Is the gain dial of the corresponding input on the hardware set sufficiently high? Rotate clockwise to increase the level
- Is the Line/Inst switch on the hardware set correctly? The INST LED must be active
- Is the slider for the monitoring pair of outputs far enough to the left (towards the INPUT MIX position)? If over to the right (in the 'S/W' position), only the tracks from the sequencer will be heard

#### **No signal heard at one of the outputs**

- Is the level of the corresponding pair of outputs set high enough (either within SaffireControl PRO or on the hardware)?
- Is the Mute button for the corresponding pair of outputs activated (either within SaffireControl PRO or on the hardware)?
- Is the Dim switch activated within SaffireControl PRO?
- Are the 'mix' controls for that pair of outputs correctly configured for the signal being monitored? Each pair of outputs has its own set of controls used to determine what audio is heard (a mix of inputs and/or sequencer tracks), located on the right side of the SaffireControl PRO software panel

#### **No tracks heard from the sequencer**

- Is the slider for the monitoring pair of outputs far enough to the right (towards the 'S/W' MIX position)? If over to the left (in the INPUT MIX position), only the tracks being recorded will be heard
- Are the tracks in the sequencer being sent to the relevant S/W (playback) tracks routed to the monitoring pair of outputs? Switches on outputs 3-8 allow the playback tracks for that pair of outputs to be outputs 1/2 from the sequencer or the corresponding output values (3/4, 5/6 or 7/8).

#### **Cannot set a sample rate**

• Is the Saffire being used to record audio? Whilst audio is being recorded, IN USE will show and the sample rate cannot be selected. Stop the recording to change the sample rate.

#### **Cannot lock to an external device using S/PDIF**

- Is a valid digital (S/PDIF) source connected to the relevant digital input on the rear panel?
- Is the relevant digital input enabled and selected as the sync source? There is an enable switch allowing the input to be activated, and a sync switch alongside to select it as the clock source
- Is the Saffire hardware set to the same sample rate as the digital audio received at the S/PDIF In? If not, a Lock cannot be achieved

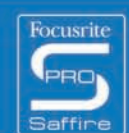

 $\bullet$  $\bullet$ 

 $-266666$ 

# **Specifications**

### **MIC**

- Frequency Response: 20Hz 20kHz +/- 0.1 dB
- THD+N: 0.001% (measured at 1kHz with a 20Hz/22kHz bandpass filter)
- Noise: EIN > 120dB (measured at 60dB of gain with 150 Ohm termination (20Hz/22kHz bandpass filter)
- Input Impedance 2.5k

### **LINE**

- Frequency Response: 20Hz 20kHz +/- 0.1dB
- THD+N: <0.001% (measured wit $\Omega$ 0dBFS input and 22Hz/22kHz bandpass filter)
- Noise: -90dBu (22Hz/22kHz bandpass filter)

### **INSTRUMENT**

- Frequency Response: 20Hz 20kHz +/- 0.1dB
- THD+N: 0.004% (measured with 0dBu input and 20Hz/22kHz bandpass filter)
- Noise: -87dBu (20Hz/22kHz bandpass filter)

### **DIGITAL PERFORMANCE**

- Clock Sources:
- Internal clock
- Sync to word clock on S/PDIF
- A/D Dynamic Range 110dB 'A-weighted' (all inputs)
- D/A Dynamic Range 110dB 'A-weighted' (all outputs)
- Clock Jitter < 250 pico seconds
- Sample rate 44.1 to 96kHz

### **WEIGHT and DIMS**

• 3kg - 35cm x 4.5cm x 23.5cm

### **ANALOGUE INPUTS**

- Mic: 8 x XLR on front panel
- Mic Gain: +13dB to + 60dB
- Line 1-8: 2 x 1/4" TRS Jack (front panel)
- $\bullet$  Line 1-8 Gain: -10dB to +36dB
- Instrument: As above, switched to Instrument (inputs 1 & 2 only)
- Instrument Gain: +13dB to +60dB

### **ANALOGUE OUTPUTS**

- Line level 8 x 1/4" TRS Jack
- Nominal output level 0dBFS = 16dBu, balanced, +22dBu globally switched with external PSU connected across all outputs

 $\alpha$ 

- Frequency Response: 20Hz 20kHz +/- 0.2dB
- THD+N <0.0010% (-100dB) (measured with 0dBFS input 22Hz/22kHz bandpass filter, un-weighted)
- Software switched hardware DIM –12dB in output pairs 1-2, 3-4, 5-6, 7-8
- Software Digital Volume control for all outputs

All outputs are useable as monitoring outputs

### **DIGITAL I/O**

• 2 x S/PDIF (RCA phono) on rear panel (24-bit, 192kHz) Output transformer isolated

### **MIDI I/O**

• 1 in / 1 out/thru on rear panel

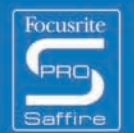

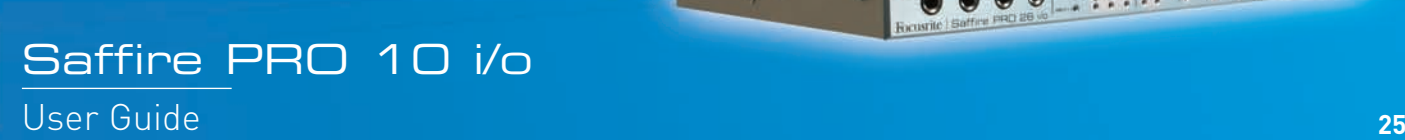

 $-766666669$ 

#### **FIREWIRE S400**

• 2 ports

#### **POWER**

• Either via FIREWIRE or external PSU (included)

### **HEADPHONE MONITORING**

- 2 x 1/4" TRS Jack on front panel (mirrors outputs 5-6 and 7-8)
- High power headphone drivers

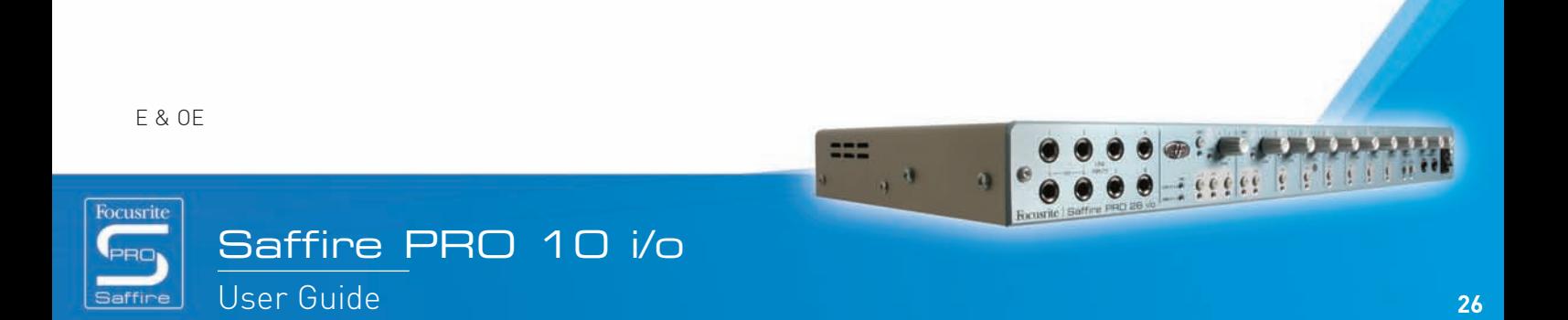